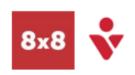

# **Navigation Overview**

#### Set Profile Picture Make a Call Becky Spokes (669) 350-0396 | ext 1001 1. Select the Search Tab 1. Select the Profile Tab 2. Type a contact name 2. Select the larger profile in the search field Available image to change May 13 Do not disturb 3. Select the contact Call Bonnie Sprockets Sales VP : 7 9 Busy Set status message May 13 icon Away Invisible Type a custom status into Or the text field, such as 1. Select the Calls Tab May 13 working from home 2. Dial a number on the **Keypad** oicemail setup anonymous Wildelie 10-40 Call forwarding May 13 Set status presence Help About May 13 anonymous anonymous Flip Call Currently you will need to Log out Ouit May 04 set your presence manually 1. Open the alternative device such as Set Voicemail greeting Mar 17 a mobile either dial \*88 or select Flip at the bottom of the screen.

#### Transfer ·

- 1. While on a call, select the **Transfer** icon
- 2. Hover over the contact you wish to transfer to
- 3. Select the Direct
  Transfer icon or
  Voicemail or Icon
- The call is transferred to the contact directly, or to their voicemail box. You are disconnected

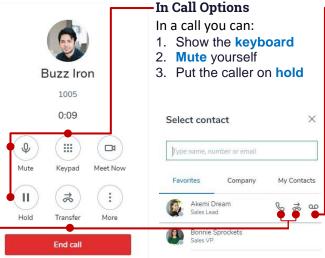

#### Transfer to Voicemail

- Select the Voicemail icon
- The call is transferred to the contact's voicemail box and you are disconnected.

## Add second person to call-

- While on a call, select
   More then + Add Call
- 2. Type the name, number or email of the contact in the search bar
- The first call is put on hold. When the second party answers, select More > Merge Calls

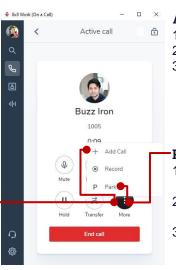

### Add New Contact

- 1. Select the **Contacts** icon
- 2. Go to My Contacts
- Use the Add New Contact icon at the bottom to add a new contact

# Park Call

- Select More then Park from the pop-up menu
- 2. Listen for the **Park** number and disconnect
- 3. To retrieve the call, dial the **Park** number from 8 x 8 Work extension

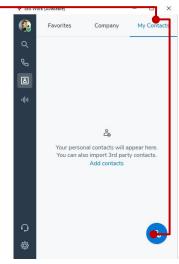